# **ZP-IBI13-W NVR Setup Guide**

Page 1 / 10 **(c) 2024 Jeremy Schultz <itmanager@eptco.com> | 2024-05-04 02:00** URL: https://kb.zmodo.com/index.php?action=artikel&cat=175&id=17&artlang=en

Page 2 / 10 **(c) 2024 Jeremy Schultz <itmanager@eptco.com> | 2024-05-04 02:00** [URL: https://kb.zmodo.com/index.php?action=artikel&cat=175&id=17&artlang=en](https://kb.zmodo.com/index.php?action=artikel&cat=175&id=17&artlang=en)

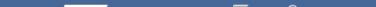

Page 3 / 10 **(c) 2024 Jeremy Schultz <itmanager@eptco.com> | 2024-05-04 02:00** URL: https://kb.zmodo.com/index.php?action=artikel&cat=175&id=17&artlang=en

Page 4 / 10 **(c) 2024 Jeremy Schultz <itmanager@eptco.com> | 2024-05-04 02:00** [URL: https://kb.zmodo.com/index.php?action=artikel&cat=175&id=17&artlang=en](https://kb.zmodo.com/index.php?action=artikel&cat=175&id=17&artlang=en)

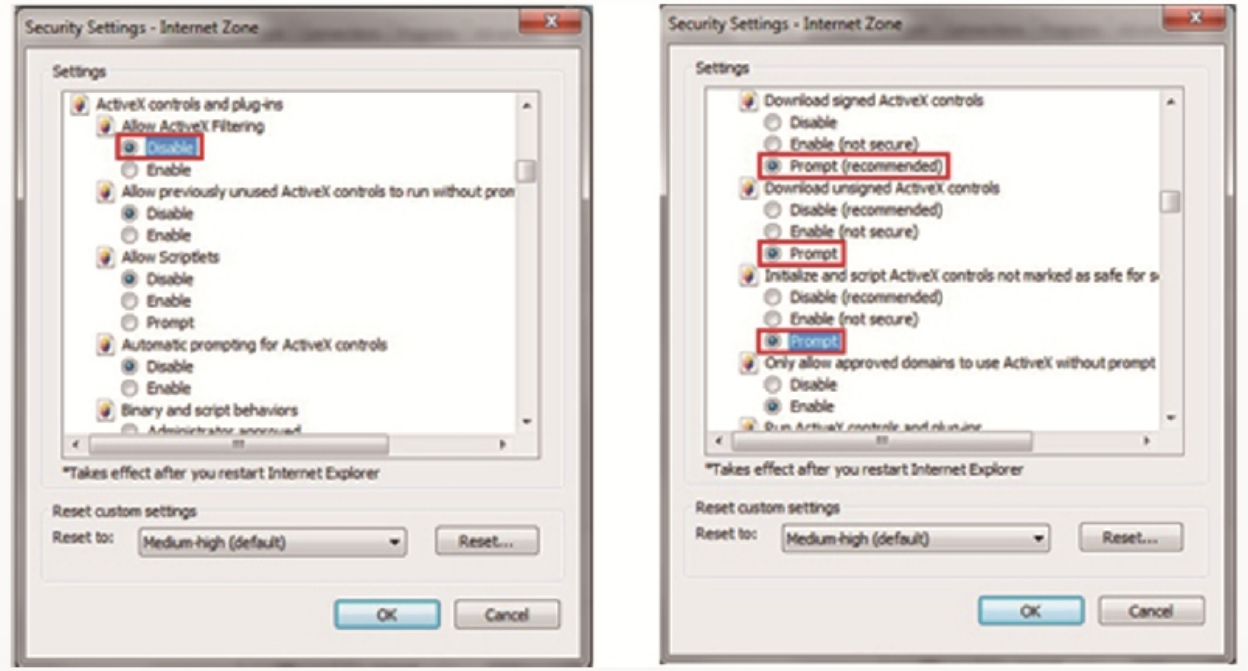

Click Save, then click the red X to exit out of the IPC Config menu.

6. Next, open an Internet Explorer browser and test this camera's connection. Type the IP Address as it appears in the IP field in the IPC Config menu into an Internet Explorer browser, including http:// at the front of the IP Address. The address that you type into the Internet Explorer browser should look similar to this: http://192.168.1.140

7. When Internet Explorer prompts you to allow add-ons, click Allow to run the necessary ActiveX controls.

8. If you see a Internet Explorer cannot display the webpage error, please repeat steps 4 - 6 and try entering a different set of three digits in the last segment of the IP Address when you save a new address in the IP field. If the browser loads for more than two minutes without arriving to a webpage, please open a new tab in Internet Explorer and try entering in the same IP Address in the address bar of the new tab. (Default username is admin. Default password is 111111)

9. Once you have established a wired connection and can view the camera from Internet Explorer, double click on the IP Camera that you just saved networking settings on, and click on the "Wifi" tab. Select the check box to enable Wi-Fi. Next, manually set the IP Addr field, Subnet Mask field, and Gateway field to match the settings that appear in the Networking tab of the IPC Config menu.

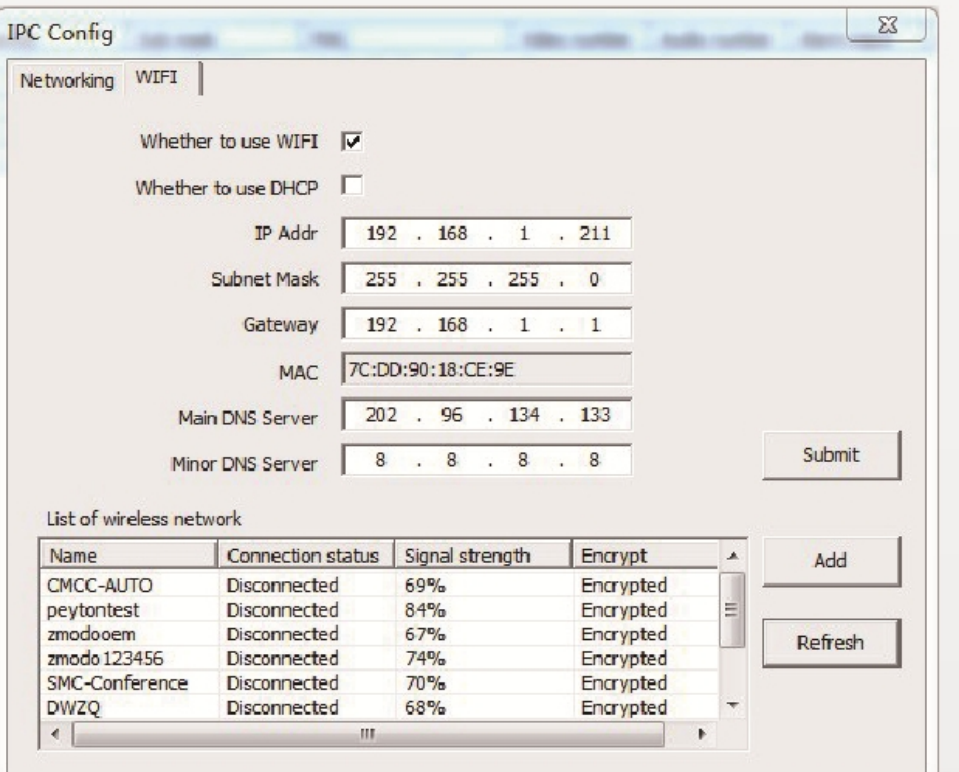

10. Click "Refresh" and a list of available Wifi networks will appear in the list. Double click the name of the Wifi network to enter the WIFI Wireless Network Settings menu. From this menu, enter your Wifi password and click "Establish Connection."

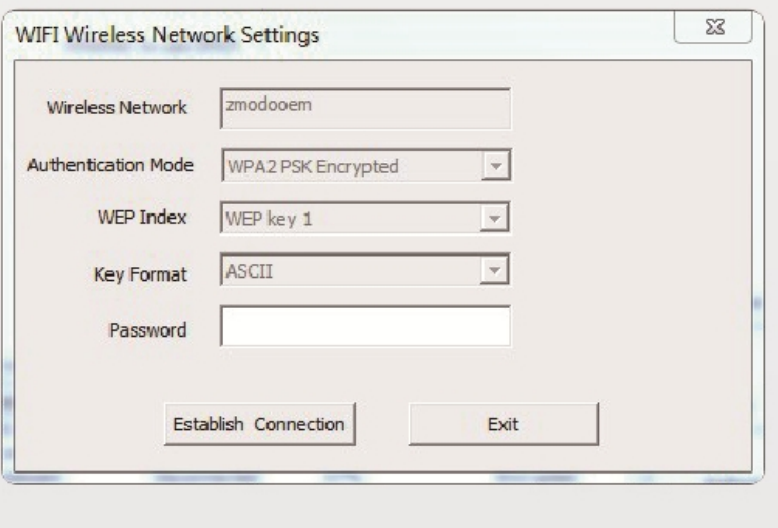

Page 7 / 10 **(c) 2024 Jeremy Schultz <itmanager@eptco.com> | 2024-05-04 02:00** [URL: https://kb.zmodo.com/index.php?action=artikel&cat=175&id=17&artlang=en](https://kb.zmodo.com/index.php?action=artikel&cat=175&id=17&artlang=en)

Page 8 / 10 **(c) 2024 Jeremy Schultz <itmanager@eptco.com> | 2024-05-04 02:00** URL: https://kb.zmodo.com/index.php?action=artikel&cat=175&id=17&artlang=en

Page 9 / 10 **(c) 2024 Jeremy Schultz <itmanager@eptco.com> | 2024-05-04 02:00** [URL: https://kb.zmodo.com/index.php?action=artikel&cat=175&id=17&artlang=en](https://kb.zmodo.com/index.php?action=artikel&cat=175&id=17&artlang=en)

\*\* If You Need Any Software For the NVR, Including the Search Tool, please visit [http://files.zmodo.com/Software%20Files/NVR%20Tools/\\*](http://files.zmodo.com/Software%20Files/NVR%20Tools/)\*

<http://files.zmodo.com/Software%20Files/PC%20Viewing%20Software/NVRs/>

Unique solution ID: #1016 Author: Patricia Pyle Last update: 2013-08-15 21:47

> Page 10 / 10 **(c) 2024 Jeremy Schultz <itmanager@eptco.com> | 2024-05-04 02:00** [URL: https://kb.zmodo.com/index.php?action=artikel&cat=175&id=17&artlang=en](https://kb.zmodo.com/index.php?action=artikel&cat=175&id=17&artlang=en)